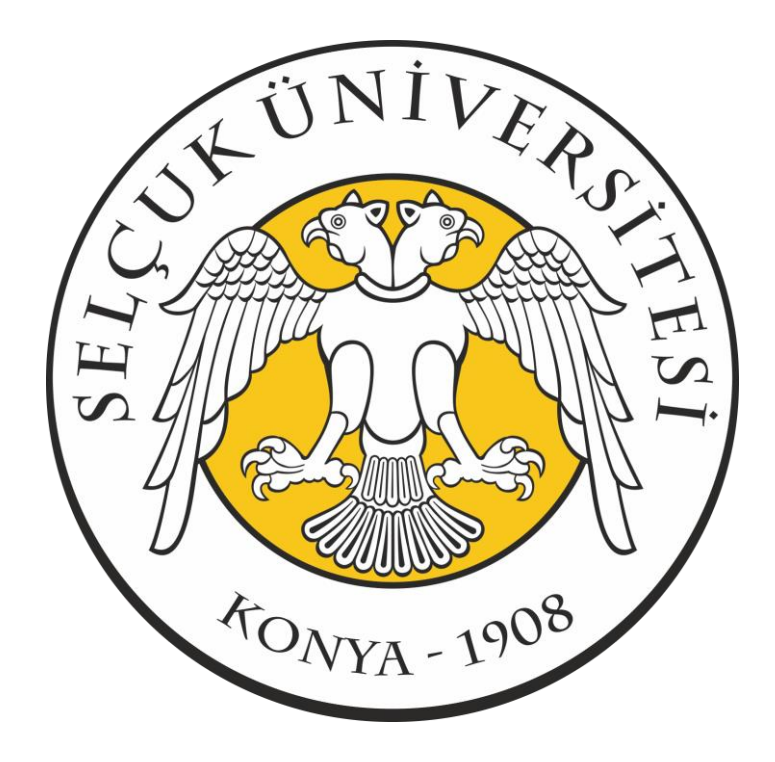

# **SELÇUK ÜNİVERSİTESİ**

**WORDPRESS (CONTENT MANAGEMENT SYSTEM / İÇERİK YÖNETİM SİSTEMİ) WEB SİTESİ ADMİN PANELİ KULLANIM KILAVUZU**

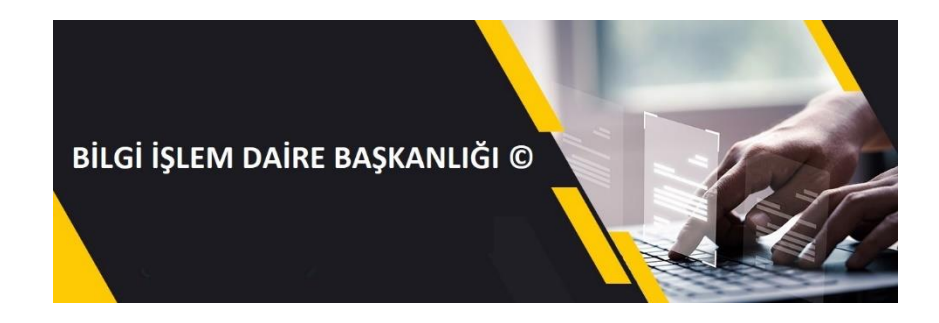

**YAZAN VE HAZIRLAYAN: TOLGA DURGUN**

#### **ANASAYFA GENEL BAKIŞ**

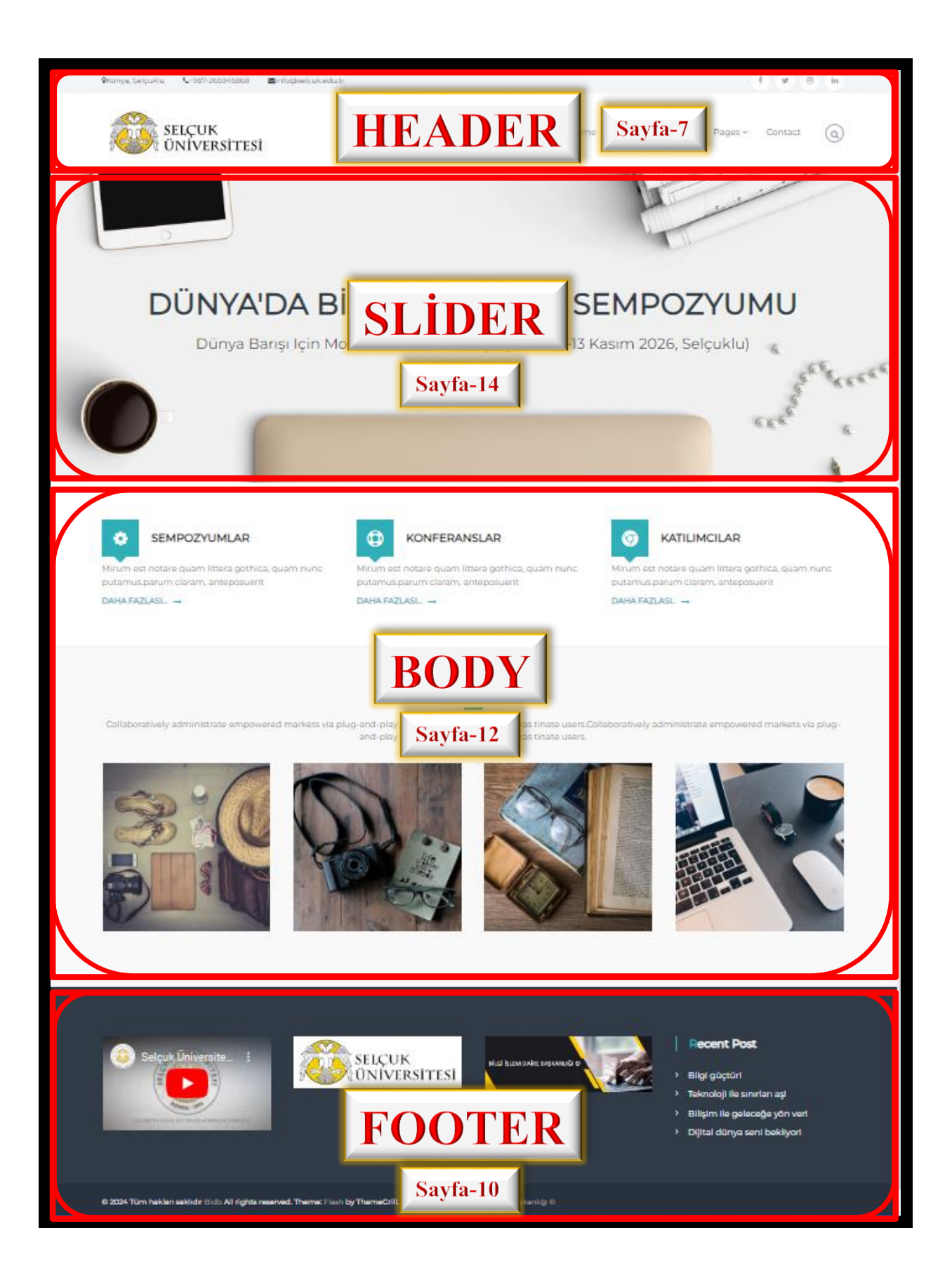

# **WORDPRESS WEB SİTESİ ADMİN PANELİ KULLANIM KILAVUZU**

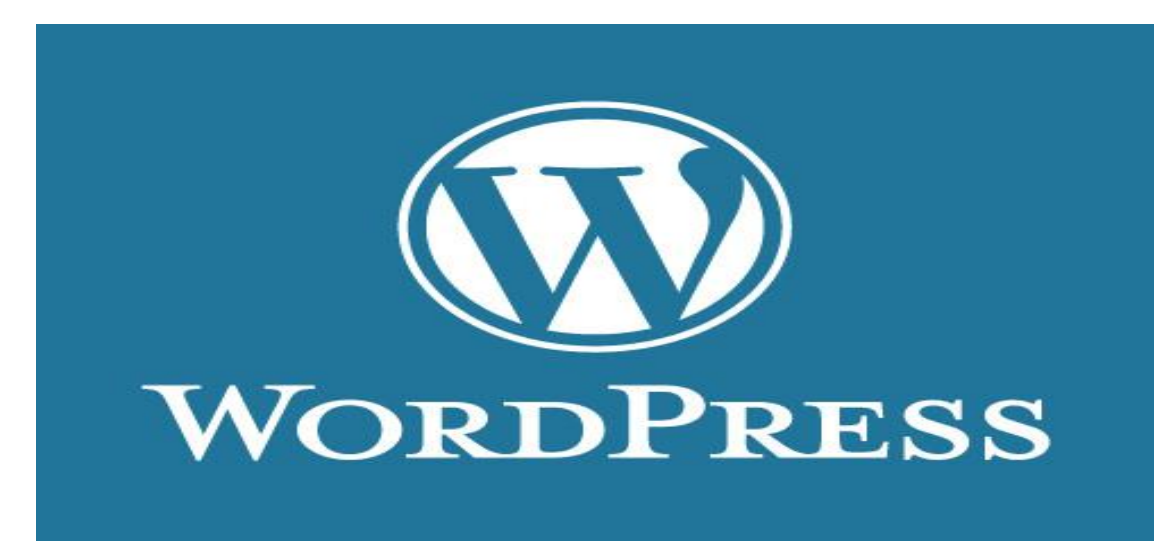

# **1. ADMİN PANELİNE GİRİŞ**

Email yolu ile gönderilmiş web sitesi admin paneli url uzantısına tıklanarak, her kullanıcı için özgün olarak belirlenmiş "**Kullanıcı Adı ve Şifre**" ile WordPress web sitesi admin paneline resimde gösterildiği gibi giriş yapılır.

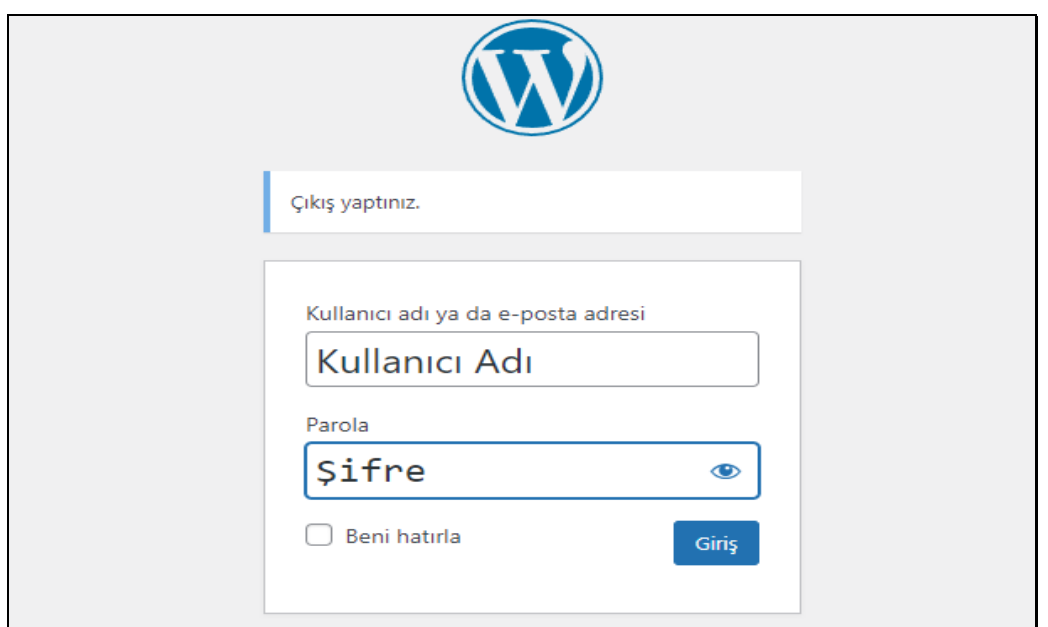

**Admin Paneline Giriş** -- **Resim 1.1**

**(NOT: BU KILAVUZDA ANLATILANLAR FLASH TEMASINA GÖRE ANLATILMAKTA OLUP BAŞKA TEMALARLA UYUMSUZLUK GÖSTEREBİLİR.)**

# **2. WEB SİTESİ BİLEŞENLERİ**

Web sitesi düzeni bölümünde bu kılavuzda bahsedilen bazı terimlerin sitede yer aldıkları bölgelerin neresi olduğuna, nasıl kullanılabileceklerine ve açıklamalarına kısaca değinilecektir.

Bir web sitesinin ana sayfası **header, body ve footer** bölümlerinden oluşur. **Header** kısmı logolar, üst menü, kısa bilgiler, arama çubuğu, slider (kayan görseller) gibi parçalardan oluşur. **Body** kısmı sitenin **header** kısmından hemen sonra başlayan ve sitenin içeriğini oluşturan görseller, paragraflar, tablolar vs. içeren **footer** bölümüne kadar olan kısımdır. **Footer** bölümü ise yine logolar, dipnotlar, video, harita gibi bileşenler kullanılabilen kısımdır.

#### **a. Header**

 Bir web sitesinde logonun, üst bilginin, üst menülerin, sosyal medya ikonlarının yer aldığı alana **header** adı verilmektedir. Burada sitenin kimliği olarak nitelendirilebilecek logomuzu özelleştirebilir, üst menüde bulunan sayfaları belirleyebilir ve kısa bilgileri paylaşabiliriz. Aynı zamanda sosyal medya ikonlarını yükleyebilir ve sosyal medya hesaplarının linklerini paylaşabiliriz. **Resim 2.1** görselinde belirtilen slider diye belirtilen yerde bulunan görselleri değiştirebilir, özelleştirebiliriz.

Web sitesinin **header** bölümünün nasıl düzenleneceği bölümü **Özelleştirme** başlığı adı altında anlatılmaktadır.

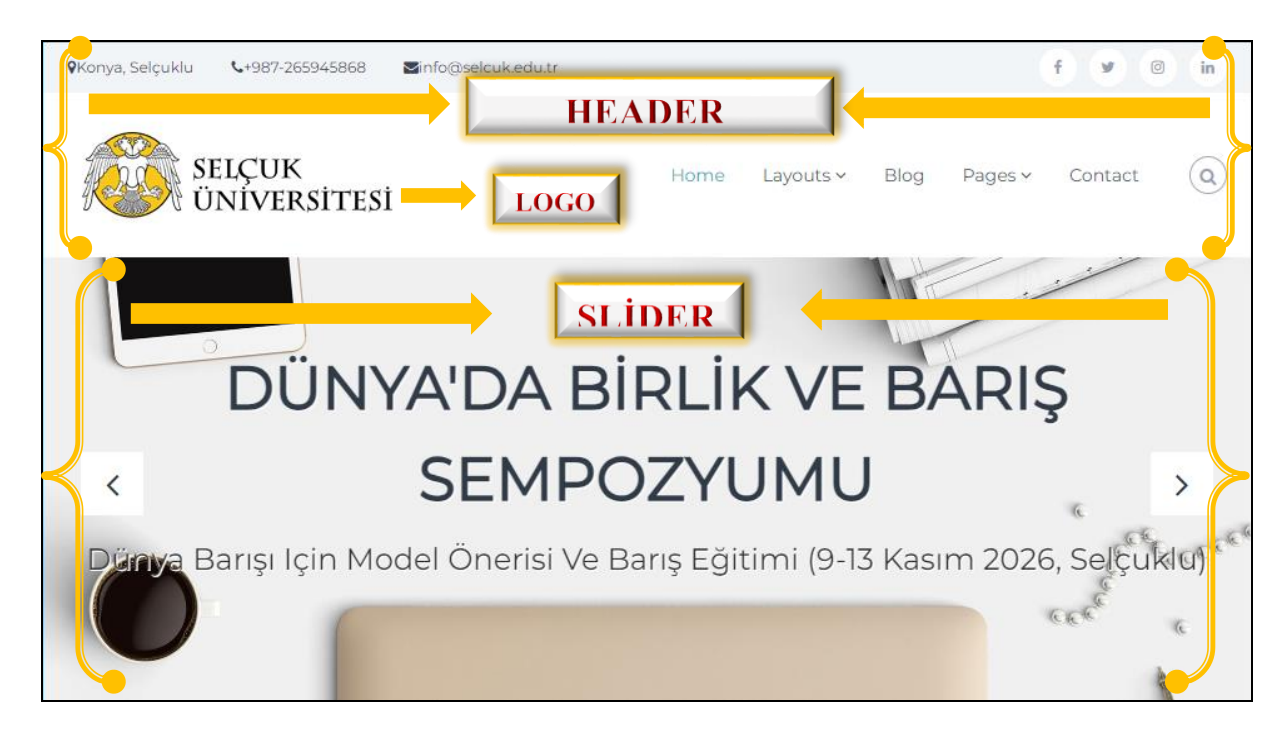

# **Header – Resim 2.1**

# **b. Body**

Bir web sitesinin gövdesi olarak tanımlanan **body** kısmı sitenin içeriği hakkında birçok bileşen barındırabilen bir yapıdır. Flash temasında **Sayfalar** kısmından **Home** adlı omurga (web sitesinin ana sayfası) bulunarak düzenle tuşuna basıldıktan sonra özelleştirilebilir. Bu kısım **4.Sayfalar** başlığı altında anlatılmaktadır.

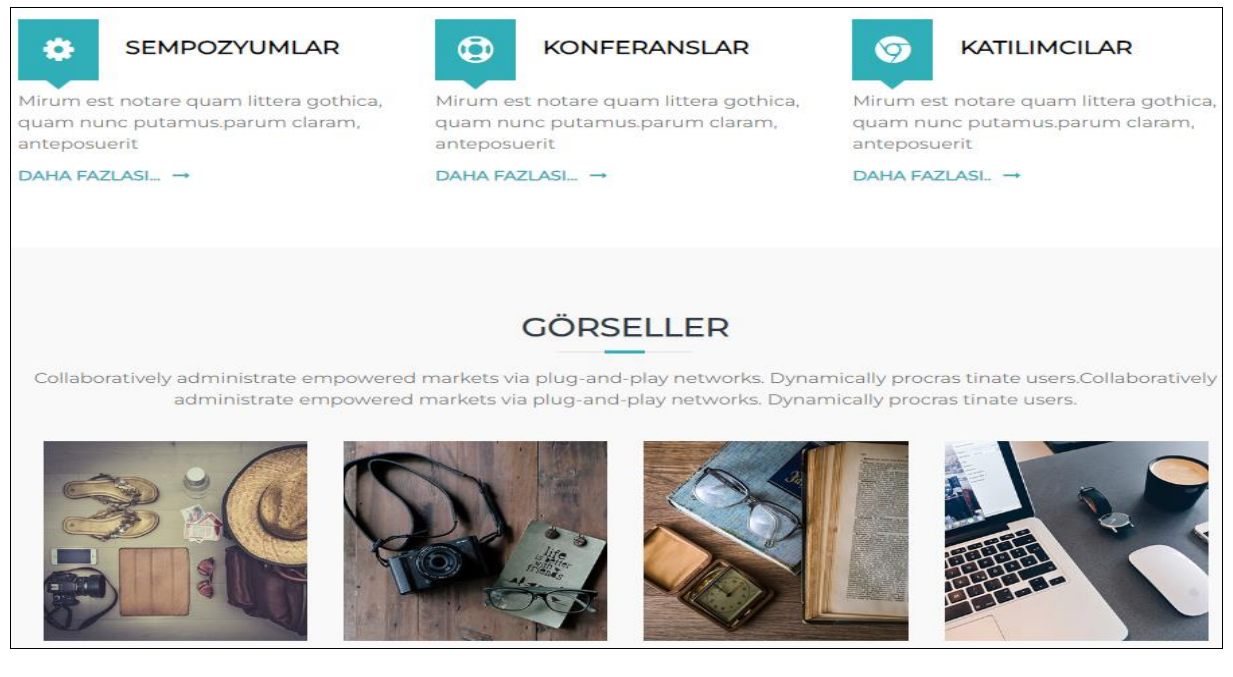

**Header – Resim 2.2**

#### **c. Footer**

Web sitesinin en aşağısında bulunan, temanın izin verdiği ölçüde kategorilerin, önemli linklerin, son yazıların, logoların, metinlerin, videoların yer alabildiği bölüme **footer** bölümü adı verilir.

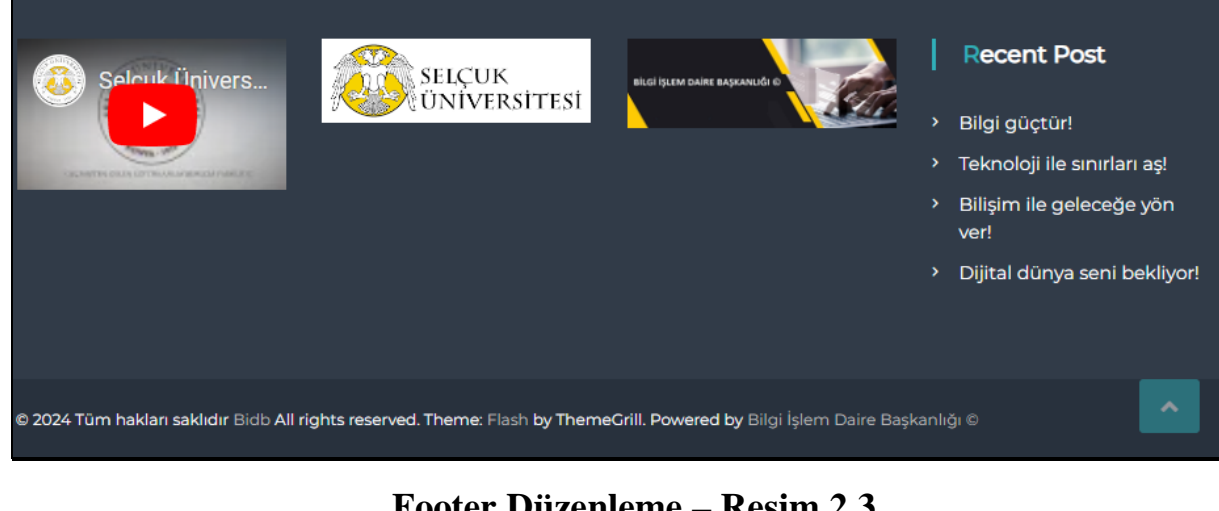

**Footer Düzenleme** – **Resim 2.3**

# **3. ÖZELLEŞTİRME FONKSİYONU**

Karşımıza çıkan admin panelinde sitenin **logo, header, footer** kısmını düzenlememize yarayan fonksiyona ulaşmak için sol barda bulunan **Görünüm** sekmesinden **Özelleştir** linkine tıklanmalı.

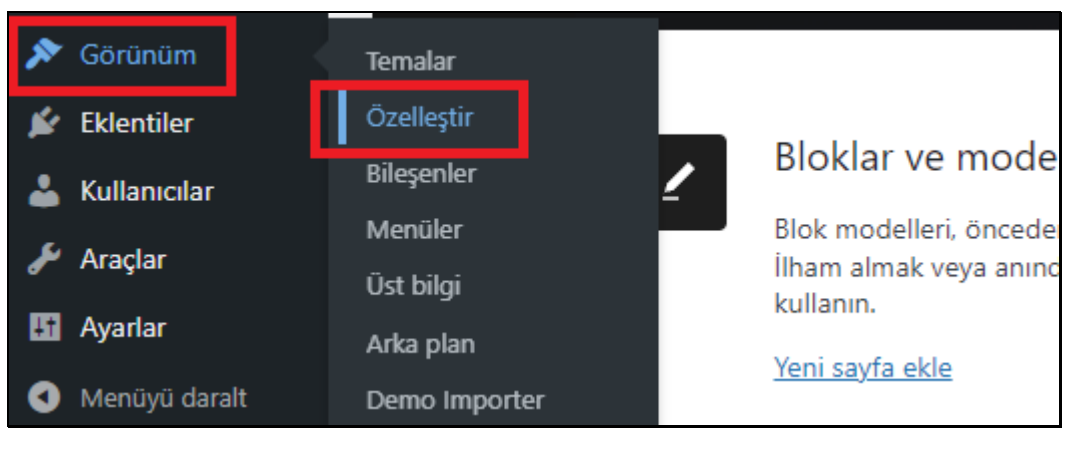

**Site Özelleştirmesi** – **Resim 3.1**

**Özelleştirici**, sitede yapılan değişiklikleri yayınlamadan önce ön izleme özelliği sayesinde değişikliğin doğru yapılıp yapılmadığı hakkında kullanıcılara bilgi verir. Karşımıza çıkan sayfada sol barda yer alan özelliklerin en çok kullanılan fonksiyonları **Header**, **Menüler** ve **Bileşenler** şeklindedir.

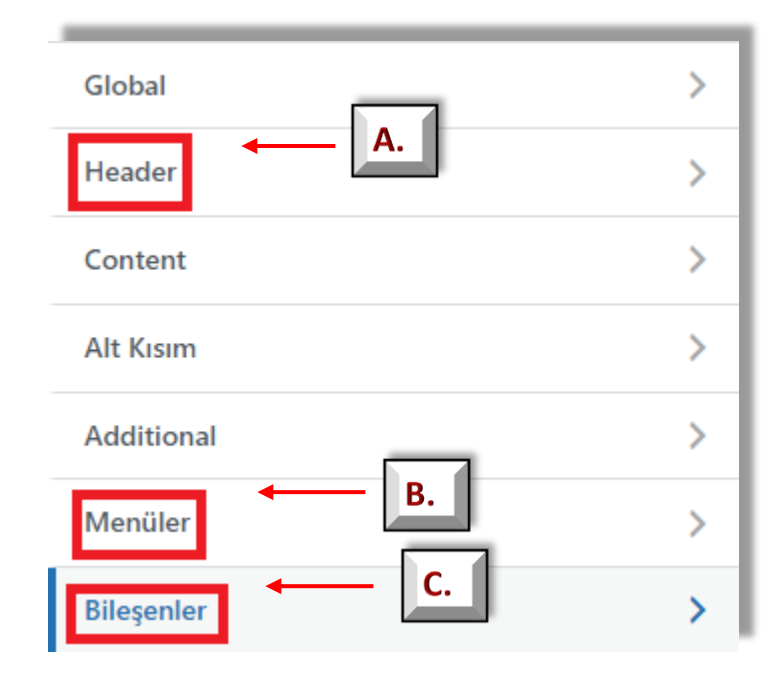

**Site Özelleştirmesi – Resim 3.2**

#### **A. Header**

Bu kısımda **Site Identity**, **Header Top Bar**, **Primary Header** bulunmaktadır.

#### **1-Site Identity**

Bunlardan **Site Identity** sitenin **logosu, faviconu, site sloganını** ve **başlığını** belirlemek için kullanılır.

#### **2-Header Top Bar**

Sitenin en üstünde yer alan **sosyal bağlantılar, e-mail, telefon numarası, konum** gibi bilgileri yazmak için alan açmaya veya bu alanı tamamen kaldırmaya yarar.

#### **3-Primary Header**

Sitenin **üst menüsü** ve **logonun** konumunu belirlemeye yarar. Aynı zamanda üst menüde bulunan site içi arama butonunu kaldırmak için kullanılır.

#### **B. Menüler**

Menülerin içerisinde bulunan **social** sekmesinde sitenin ait olduğu kurum, fakülte veya bölümün sosyal medya linkleri verilebilir. **Menü** kısmından ise sitenin üst menüsün oluşturulması ve düzenlenmesi yapılır.

#### **1-Menü**

- Menü linkine tıklandığında aşağıda bulunan **3.3** görseli karşımıza çıkacaktır. Burada aşağıda bulunan **a.** harfi ile işaretlenmiş yere tıklanınca her satırın sağında çarpı işareti çıkacaktır. Bu çarpı işaretine tıklandığı takdirde satır menüden silinecektir.
- **b.** ile işaretlenmiş **Özel Bağlantılar** kısmına tıklandıktan sonra açılan yerde bulunan **Adres** yazan yere tıklandığı zaman gidilmesi istenen link, aşağısında bulunan **Bağlantı Metni** yazan yere menüde görülmesi istenen metin yazıldıktan sonra **Menüye Ekle** yazan yere tıklandığında web sitesinde üst menüde bir link veya sayfa elde edilmiş olur.
- Halihazırda mevcut, daha önce oluşturulmuş bir sayfa üst menüye yerleştirilmek isteniyorsa **c.** ile işaretlenmiş **Sayfalar** kısmına tıklanır. Buradan daha önce oluşturulmuş sayfa bulunarak sol tarafında bulunan artıya tıklandığı takdirde web sitesinin üst menüsüne alınmış olacaktır.
- Yeni bir sayfa olarak üst menüye bir link koymak isteniyorsa yine **Sayfalar** kısmından alt tarafta bulunan **Yeni Sayfa Ekle** yazan yere sayfanın ismi yazılarak sağ tarafında bulunan **Ekle** linkine tıklandığı takdirde yeni sayfadan oluşan linkimiz üst menüde yerini alacaktır. Bu sayfanın içinin nasıl doldurulacağı **4. Sayfalar** başlığı altındaki konuda anlatılmaktadır.

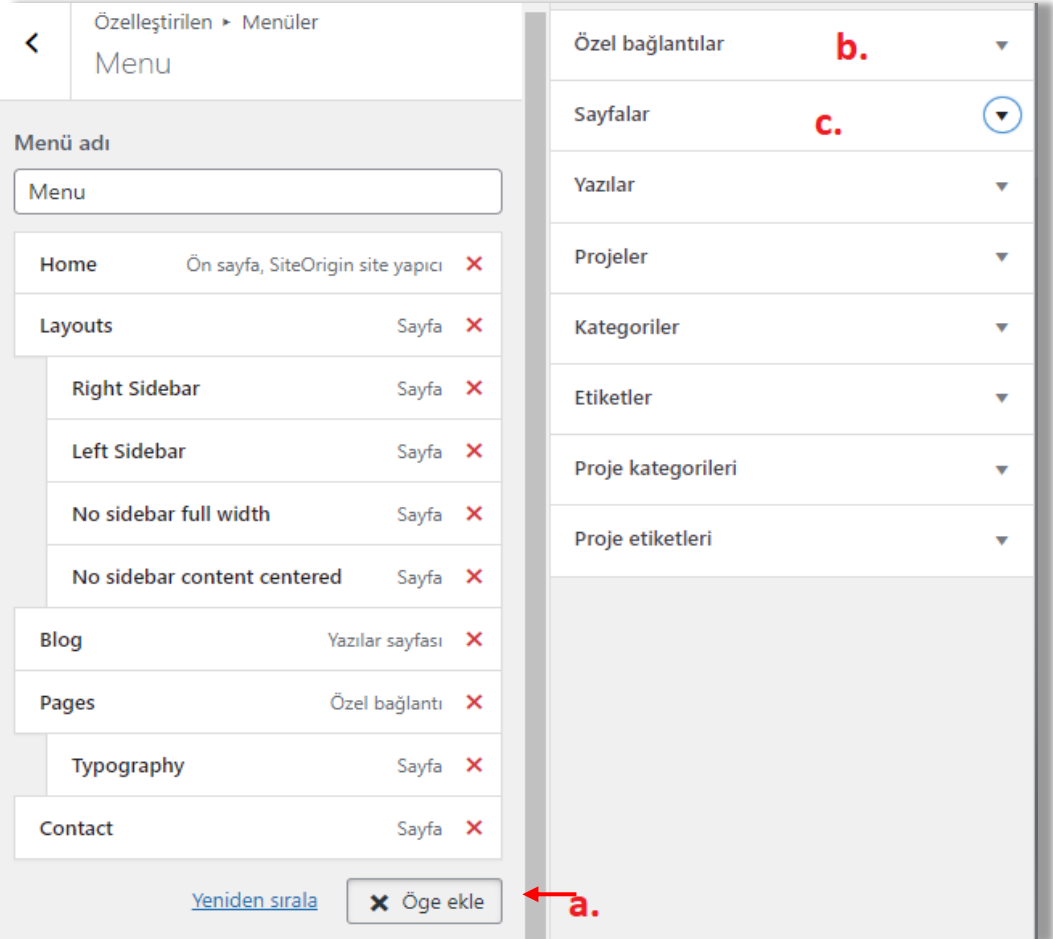

**Üst Menü Özelleştirme** – **Resim 3.3**

# **2.Social**

 Social kısmından sosyal medya hesapları, başka siteye ait url, Google Drive indirme linki, anketi vs. gibi farklı bağlantılar eklenebilir, logolar eklenebilir veya düzenlenebilir.

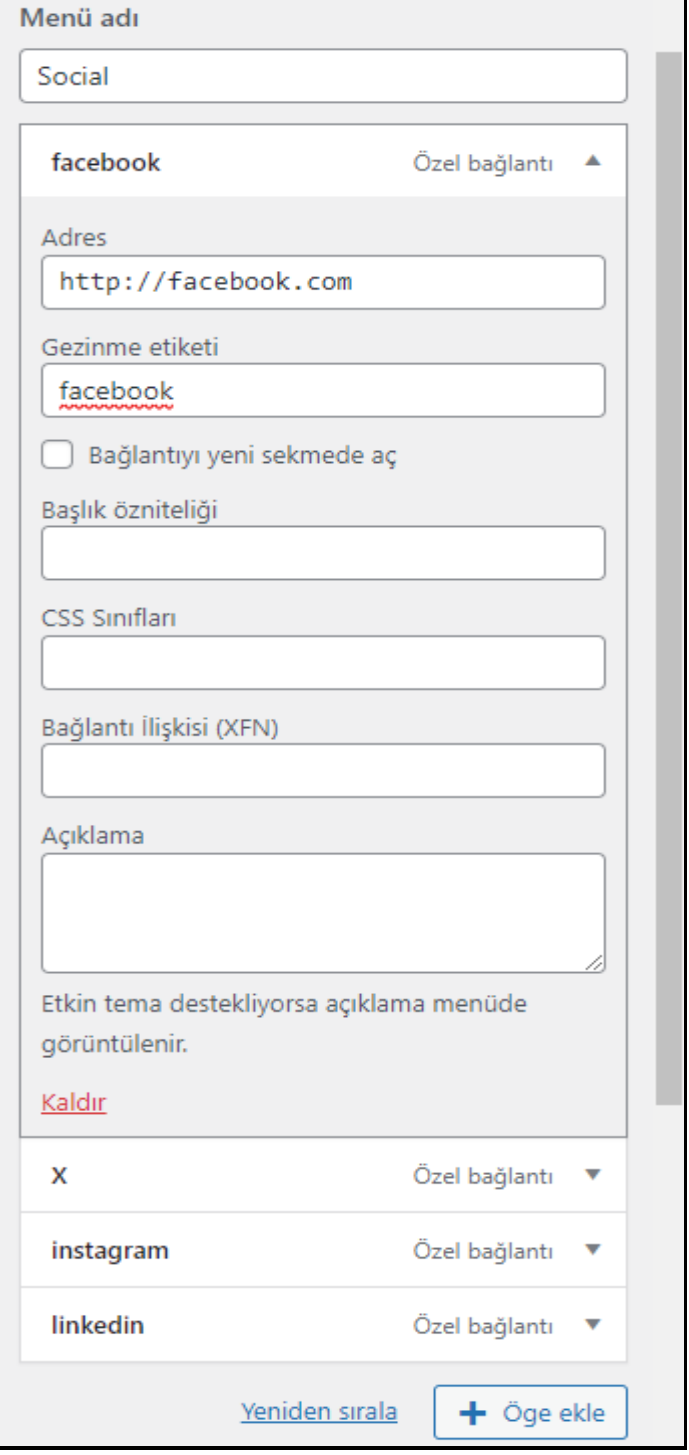

**Sosyal Medya Bağlantıları** – **Resim 3.4**

#### **C. Bileşenler (Footer)**

Bileşenler **footer** düzenleme, özelleştirme fonksiyonu olup **resim 2.2** de gösterilen yere (Bileşenler) tıkladığımızda karşımıza **Alt kısım yan sütunu 1, Alt kısım yan sütunu 2, Alt kısım yan sütunu 3, Alt kısım yan sütunu 4** adlı 4 bileşen çıkacaktır. Bu bileşenler **footer** kısmının 4 parçaya bölündüğü anlamına gelir. Bunları istersek arzu edilen şekilde düzenleyebilir veya silebiliriz. Alt kısım yan sütun 2 kısmına gelip üzerine bir kere tıklanırsa karşımıza 3 adet seçenek çıkacaktır. Bunlardan 3 noktaya basacak olursak 2 numaralı bileşenin konumunu, miktarını ayarlayabilir arzu edersek silebiliriz. Artı tuşuna basarak metin, logo, video gibi bileşenler ekleyebiliriz.

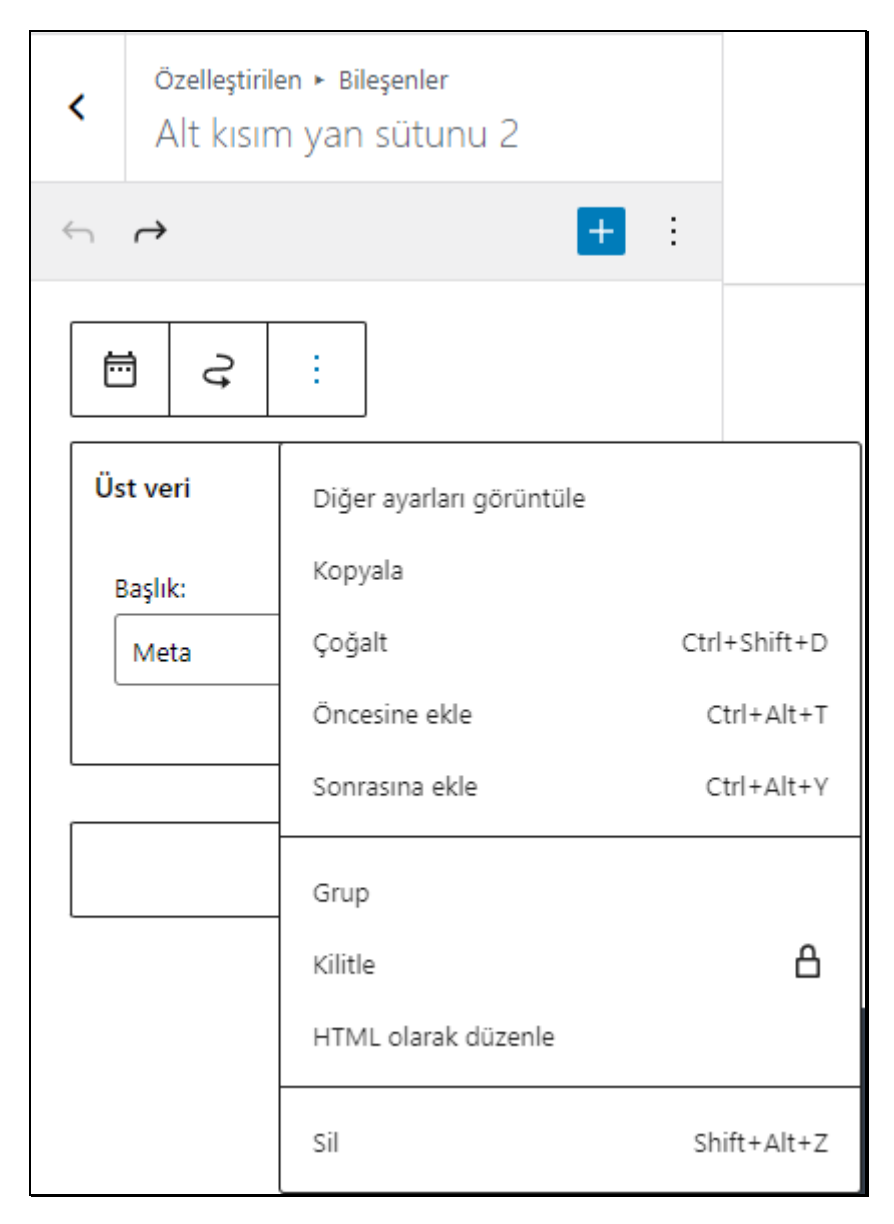

 **Bileşenler** – **Resim 3.5**

# **4. SAYFALAR**

 **Sayfalar** fonksiyonu admin panelini açtığımızda sol barda **Yazılar** ve **Ortamlardan** hemen sonra gelmektedir. Bu fonksiyon halihazırda var olan veya yeni oluşturulmak istenen web sayfasını ifade etmektedir. Burada var olan bütün sayfaları görüntülemek için **Tüm Sayfalar**, yeni bir web sayfası oluşturmak için **Yeni Sayfa Ekle** yazan yere tıklanmalıdır.

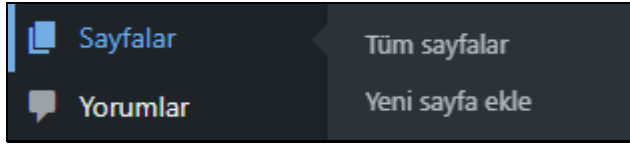

**Sayfalar -- Resim 4.1**

 Sayfalar kısmı mevcut web sitesinin ana sayfasının **slider (resim)** ve **body (resmin alt tarafı)** kısımlarını düzenlememize yardımcı olur. Önce **Sayfalar** daha sonra **Tüm sayfalar** kısmına tıklanır. Açılan sayfalardan **Home** veya **Anasayfa** adlı sayfanın hemen altında bulunan **Düzenle** yazan yere tıklanır. Karşımıza açılan sayfa düzenleme yerinde aşağıda **resim 3.2** adlı görselde gözüktüğü üzere **Bileşen Ekle, Satır Ekle, Geçmiş** gibi fonksiyonlar ile alt tarafında bulunan **FT: Kaydırak (Slider), FT: Servis** adlı bileşenler bulunmaktadır.

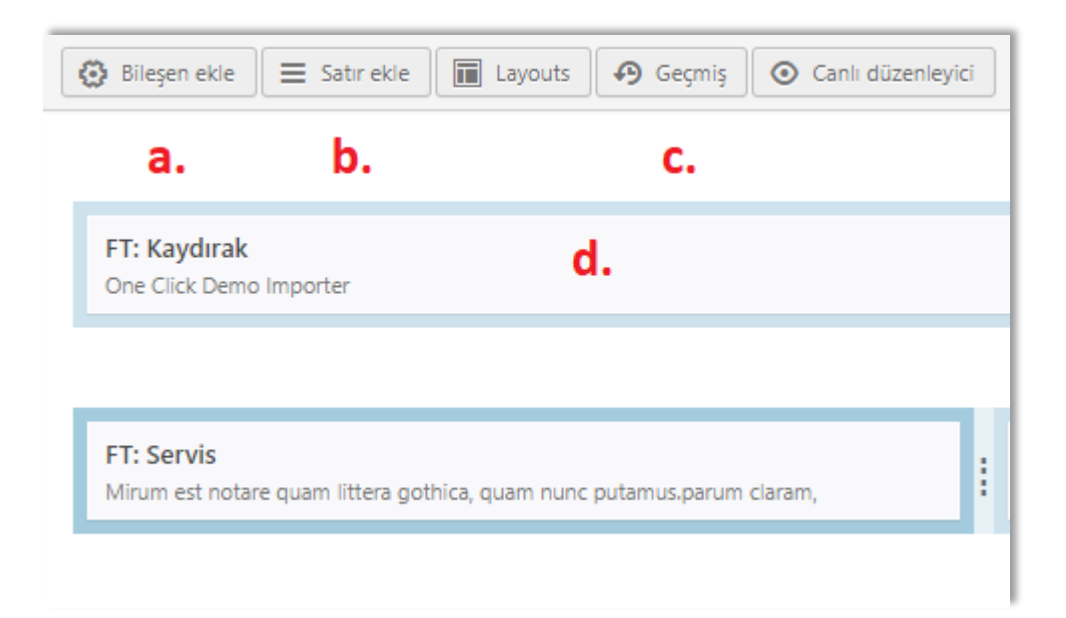

 **Sayfa Düzenleme – Resim 4.2**

#### **a. Bileşen Ekle (Body - Slider)**

Bu kısımdan sayfamıza çeşitli bileşenler ekleyebiliriz. Bileşen ekleme temanın bize imkan tanıdığı video, görsel, slider, yazı gibi birçok özelliği sayfamıza eklememize olanak tanır. Bu özellikleri ana sayfaya uygulayabileceğimiz gibi herhangi bir sayfaya da uygulayabiliriz. Örneğin **Bileşen Ekle** kısmına tıkladıktan sonra **FT:Görsel** seçip, karşımıza çıkan bölümde görsel seçebiliriz. Görsel seçildikten sonra arzu edilirse bu görsele **Görsel Bağlantısı** yazan yere site adresi (Örneğin selcuk.edu.tr) bir link atayabiliriz.

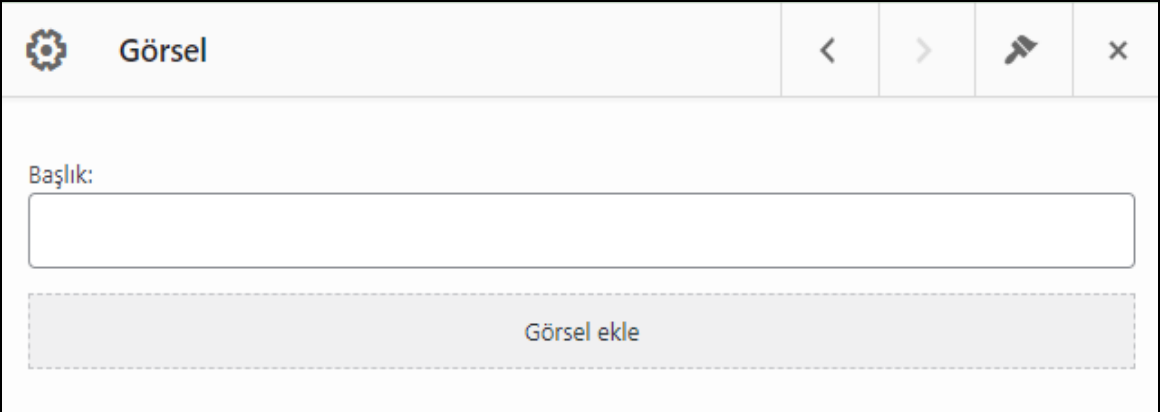

**Sayfa Düzenleme – Resim 4.3**

 **Bileşen Ekle** kısmından yine **Metin** kısmını tıklayıp başlık yazabilir, **Ortam ekle** diyerek görsel ekleyebilir, altta bulunan metin editörüne içerik yazarak web sitesinde yazı ekleyebiliriz.

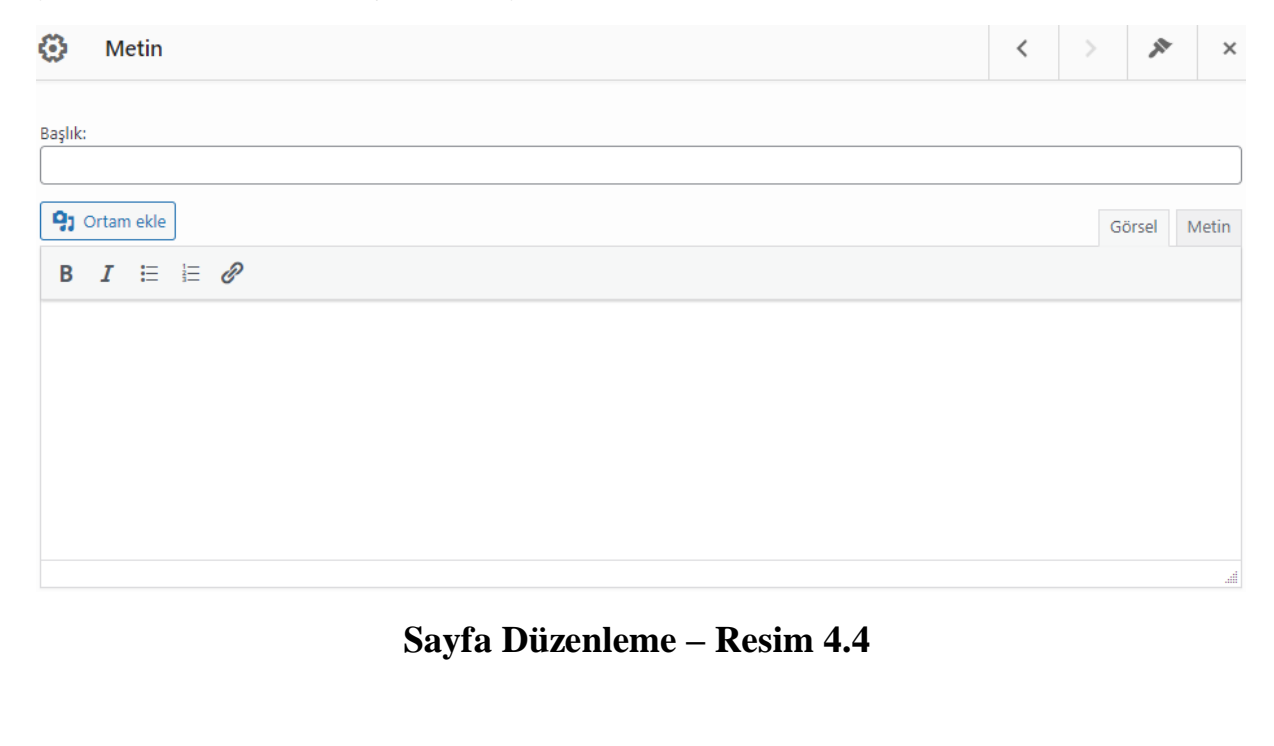

#### **a. Satır Ekle (Body - Slider)**

**Satır Ekle** fonksiyonuna tıklandıktan sonra **resim 3.5** görselinde olduğu karşımıza boş bir satır çıkacaktır. Bu boş satıra sağ tıkladığımız zaman **bileşenleri ara** seçeneğinden temanın desteklediği bileşenleri bulup seçebilir, **satırı düzenle** kısmından satırın kaç bölümden oluşması için gerekli ayarlamalar yapılabilir. Temanın desteklediği bileşenleri bulmak için **Bileşen Ekle** yazan yere tıklanarak bileşen isimlerine bakılabilir.

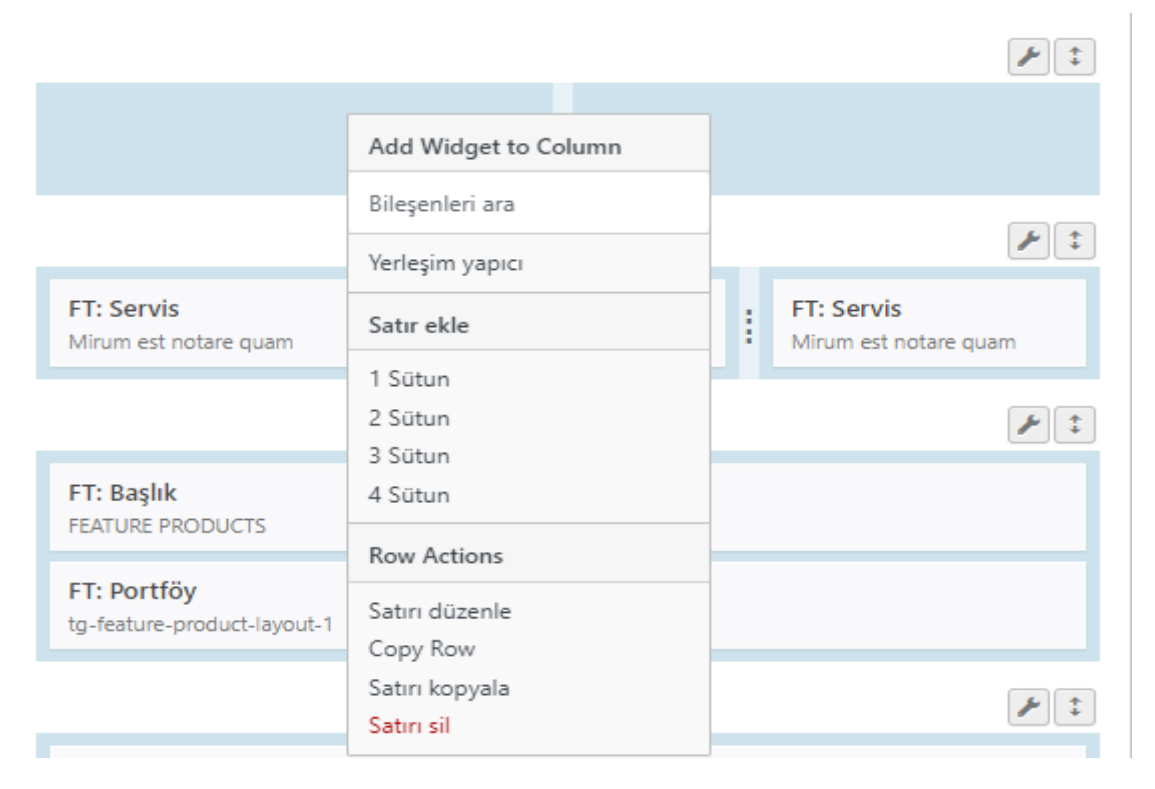

#### **Sayfa Düzenleme – Resim 4.5**

#### **b. Geçmiş**

Geçmiş fonksiyonu ile yaptığımız değişiklikleri eş zamanlı gözlemleyebilir, hatalı bir silme veya değişiklik yapılıp yapılmadığı kontrol edilebilir, eğer yapıldıysa sayfa söz konusu değişiklik öncesi hale geri getirilebilir.

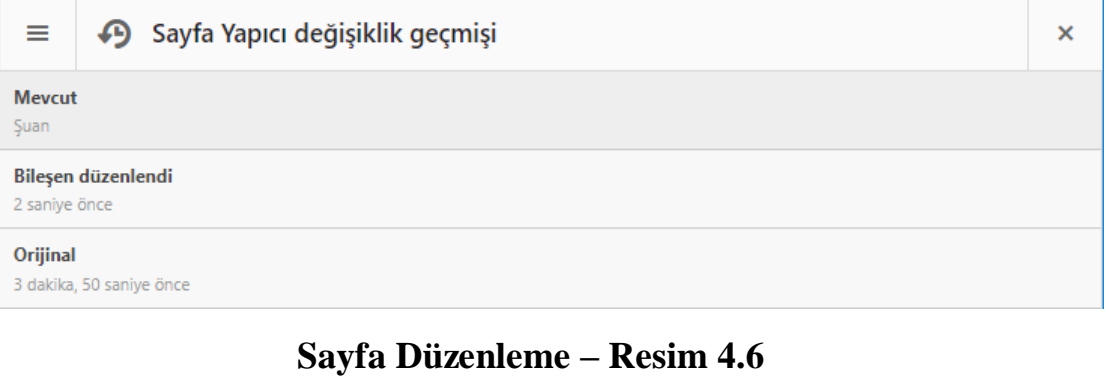

#### **c. Slider**

 Web sitesinin üst sekmesinde yer alan kayan resimleri yani slider görsellerini düzenlememize, farklı görsel eklememize, görsele link vermemize yarayan bu özellik **FT: Kaydırak** adlı bileşen aracılığıyla mümkündür. Bu bileşeni açtıktan sonra açılan sayfada sıralanabilir slaytlar kısmındaki herhangi bir **Marka Slaytını** açacak olursak **Başlık, Tanım, Resim**, resmin dosya yöneticisinde nereye yüklendiği, **Bir Görsel Seçin** butonu, **Buton Yazısı** ve bu butona tıklandığında bizi hangi siteye yönlendireceği yazılması geren **Tuş bağlantısı** aşamaları karşımıza çıkacaktır.

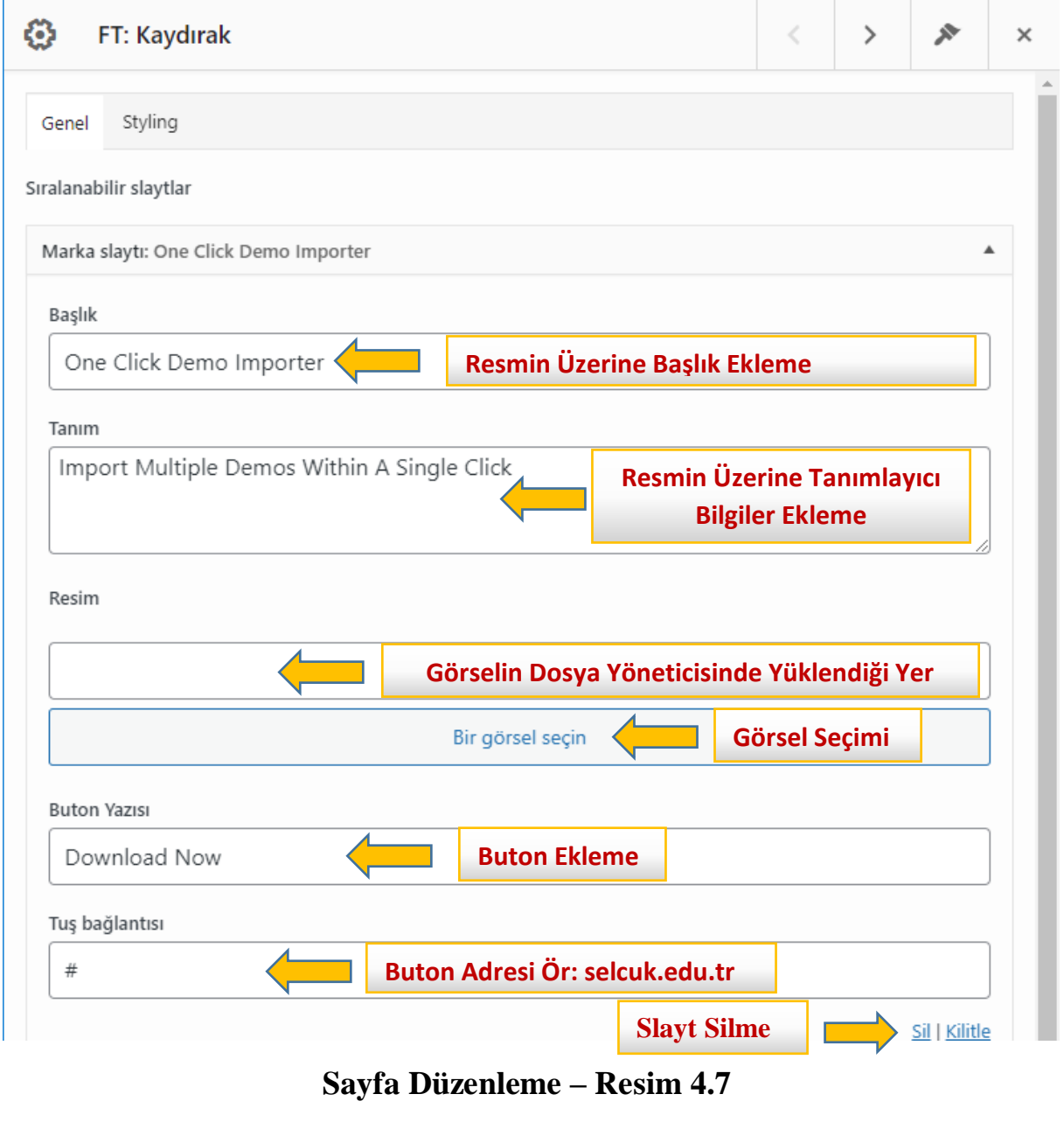

#### **Resim Yükleme**

Öncelikle yapılması gereken **Bir Görsel Seçin** kısmına tıkladıktan sonra karşımıza çıkan **Dosya yükle** kısmından bilgisayarımızda bulunan bir görseli yüklemek veya **Ortam kitaplığı** sekmesinden halihazırda yüklenmiş bir görseli seçmek olacaktır.

#### **Başlık Ve Tanım Belirleme**

Yüklenen görselin üzerine Başlık ve içerik hakkında bilgi verilmesini sağlayan veya tanımlamaya yarayan metin yazılması için **Başlık** ve **Tanım** kısımları doldurulmalıdır. Ör: Dünya'da Birlik ve Barış Sempozyumu **Başlık** kısmını oluştururken Dünya Barışı için Model Önerisi ve Barış Eğitimi (9-13 Kasım 2026, Selçuklu) **Tanım** için yazılabilir.

#### **Buton Ekleme Ve Link Atama**

Slider üzerindeki görsele buton koymak ve bu butona link atamak için **Buton Yazısı** yazan yere butonun üzerinde görülmesi istenen metin yazılır. Aşağısında bulunan **Tuş bağlantısı** yazan yere tıklandığı zaman o siteye gidilmesi istenen link yazılır. Örnek olarak Tuş bağlantısı yazan yere selcuk.edu.tr yazıldığı takdirde tuşa tıklandığı zaman direk Üniversitemiz web sitesini ana sayfası açılacaktır.